# **PA-Y2 BODY CAMERA USER MANUAL**

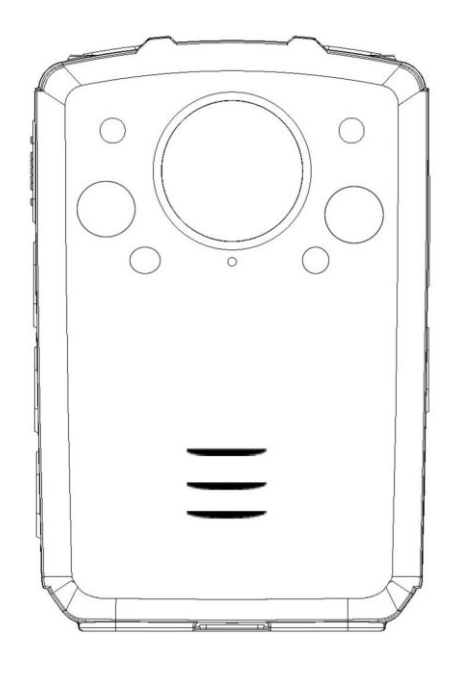

# **BODY CAMERA USER'S MANUAL**

# **Table of Content**

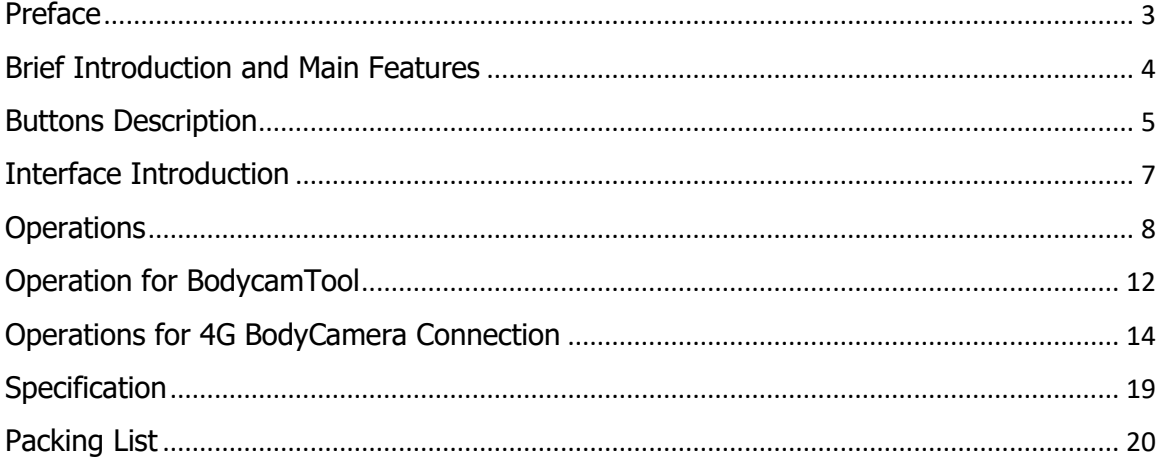

### **Preface**

<span id="page-2-0"></span>Thank you for using our Body Cameras. This manual is applicable for PA-Y2 series Body Cameras. Please read the manual carefully before using the devices. Please keep this manual for reference in the future. The content of this manual is subject to be changed without notice.

## **Important notice**

●Please keep the device from high temperature.

●When smoke, smell or noise comes out from the device, shut down the power immediately, and contact your supplier in time.

●Please contact your supplier if the device is not working properly. No warranty will be covered if the damage caused by unauthorized disassembly or repair.

●Please do NOT charge the device at high temperature over 45 degrees Celsius, it could possibly cause the explosion of the battery. Please use the certificated battery from the original factory ONLY.

●Please read this manual carefully before using the device, and follow the instructions when using the device.

●Please do NOT kick or hit the product to avoid device damage and data missing.

- ■Keep the device away from high temperature and high humidity environment.
- ●Keep the device away from strong interference source.
- ●Please backup the data recorded by the device in time.
- ●Please keep the lens clean for good image quality.
- ●Please keep your user name and password safe.

# **Brief Introduction and Main Features**

## <span id="page-3-0"></span>Brief introduction

The body cameras are the portable devices that can record video and audio. The devices can also transmit live video and audio through 3G or 4G, do live tracking with GPS. The devices have a TFT monitor and buttons on it and user can operate the device easily. The body cameras are usually used by police man, security guard, and other law enforcement officers.

### Main features

●The device is in compact size and suitable for portable use of recording.

●User can get live video and audio through 3G, 4G or WiFi.

●User can get live tracking of the device through built-in GPS in the device. The GPS data will also be recorded into the record file with audio and video, so user can get the location information in the record file.

●Use lithium battery for power supply. Device can be recording continuously for 8 hours.

 $\bullet$ Built-in 32G storage space. (32G $\sim$ 128G optional storage space)

●Built-in 5 million pixel cameras, support recording at 1512P, 1440P, 1296P or 1080P resolution, support taking picture with 64M, 16M and 4M.

●Support IR. Support recording at night.

●Record file name have information on date, time, record type, which make it easier for searching.

●User can explore, search and playback the files on the device.

●Support panic button. The panic button alarm can be sent to control center through 3G/4G.

●Record encryption makes the evidence more safe.

●Support H.264 video compression.

●Device can display device ID, user ID, date and time.

●Device can display information about battery usage, charging status, system time and memory space. Device has light indication for power on, recording video or audio. Green light indicates power on, red light indicates video recording, yellow light indicates audio recording.

●Device can report event alarm, including alarm for battery running low, insufficient memory space alarm etc.

●Device has log files. Device with log events that include power on/off, recording video, recording audio, taking pictures, GPS status fixed, 3G/4G connection, and WiFi connection.

# **Buttons Description**

<span id="page-4-0"></span>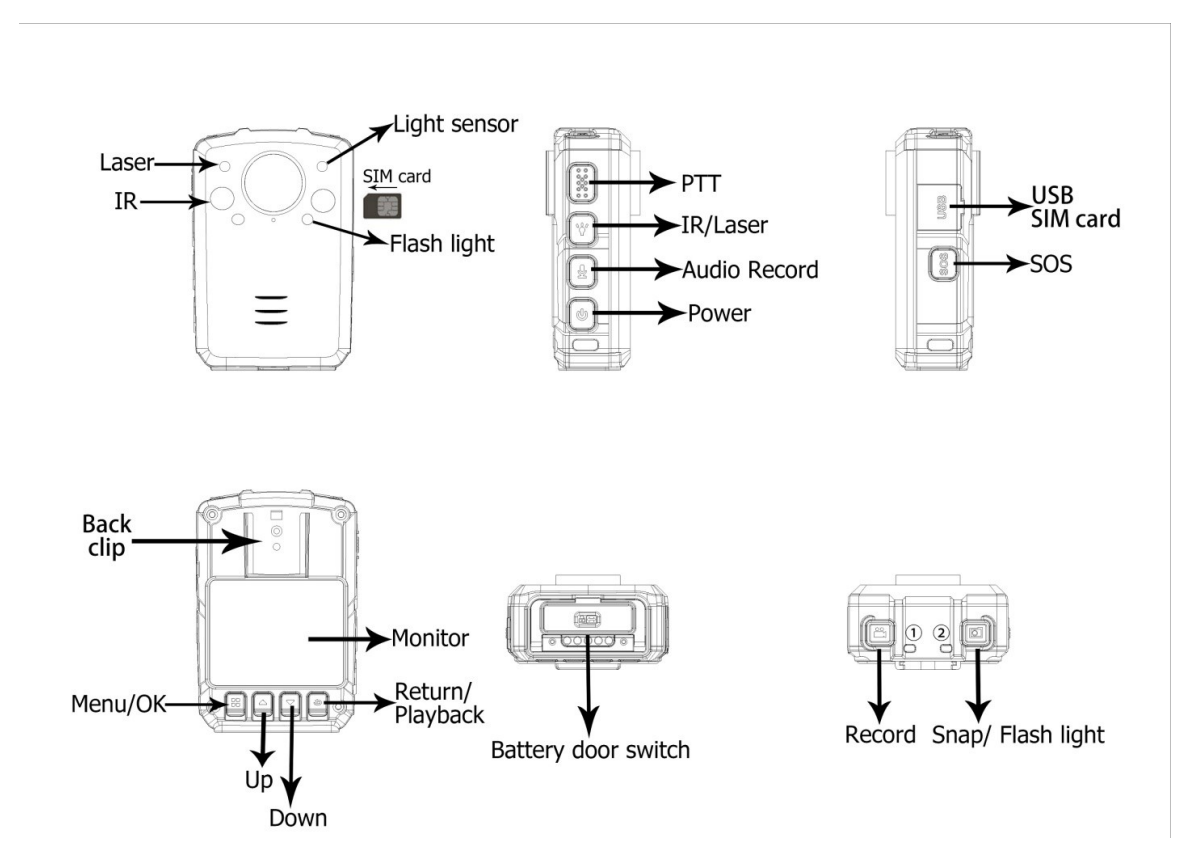

## Buttons Description

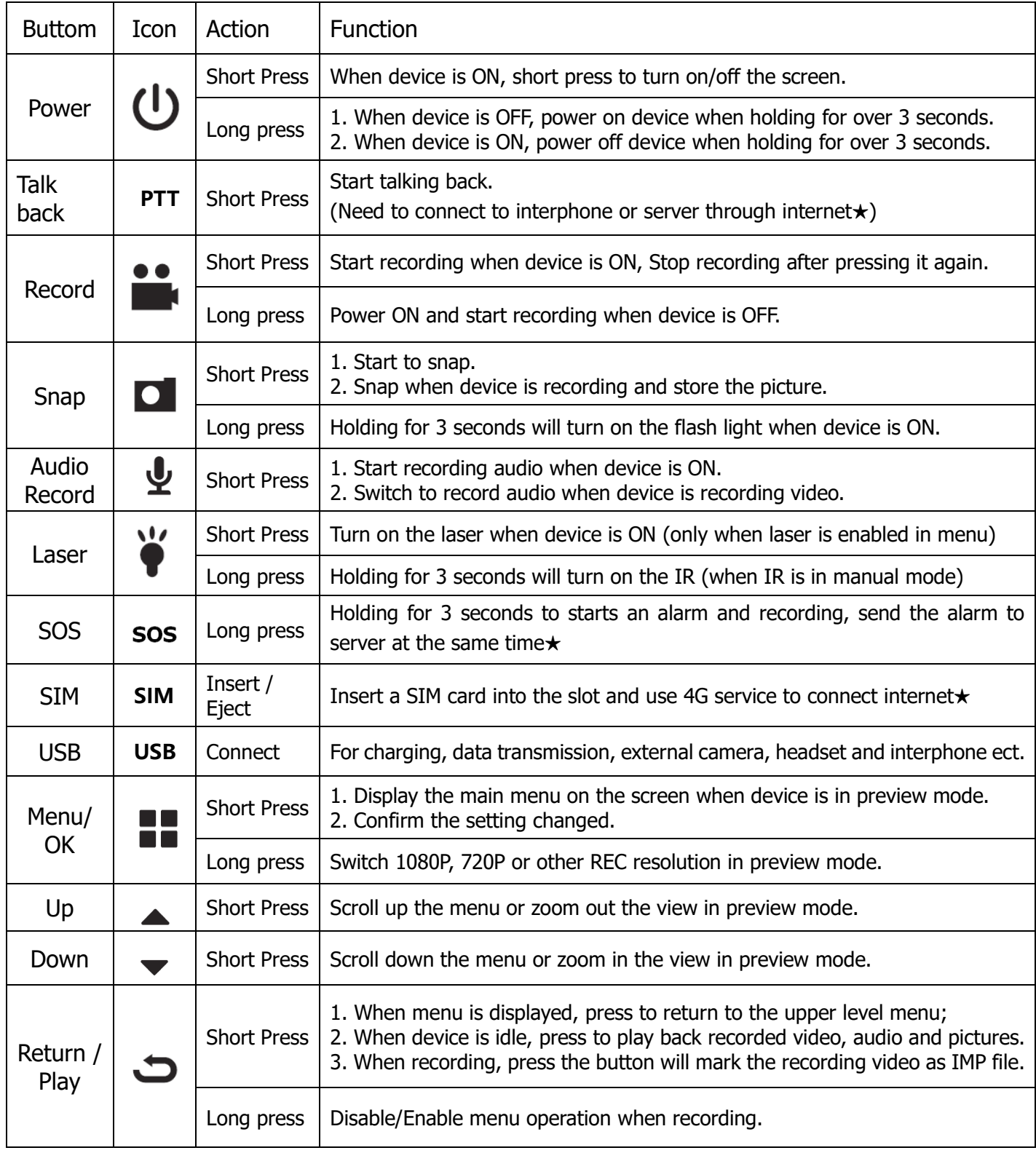

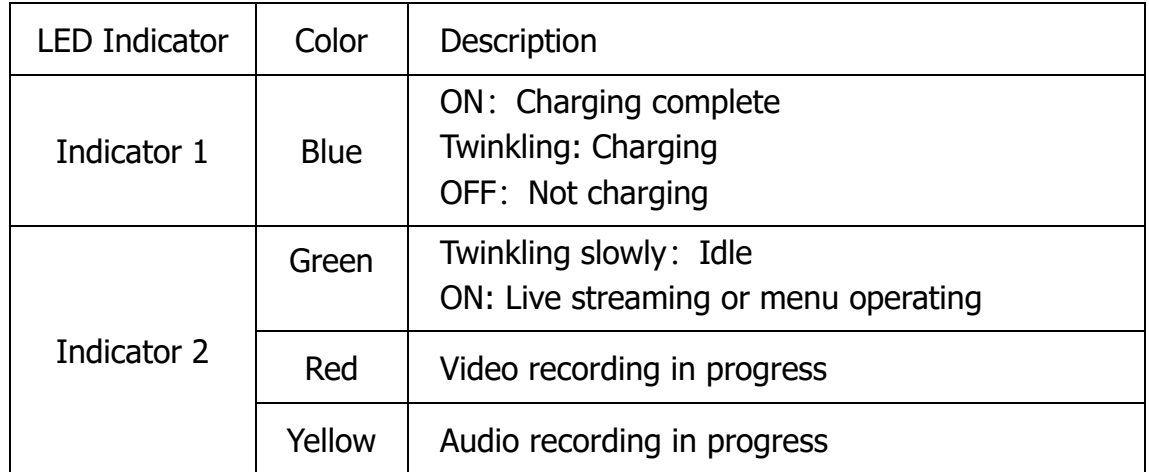

## **Indicator**

# **Interface Introduction**

<span id="page-6-0"></span>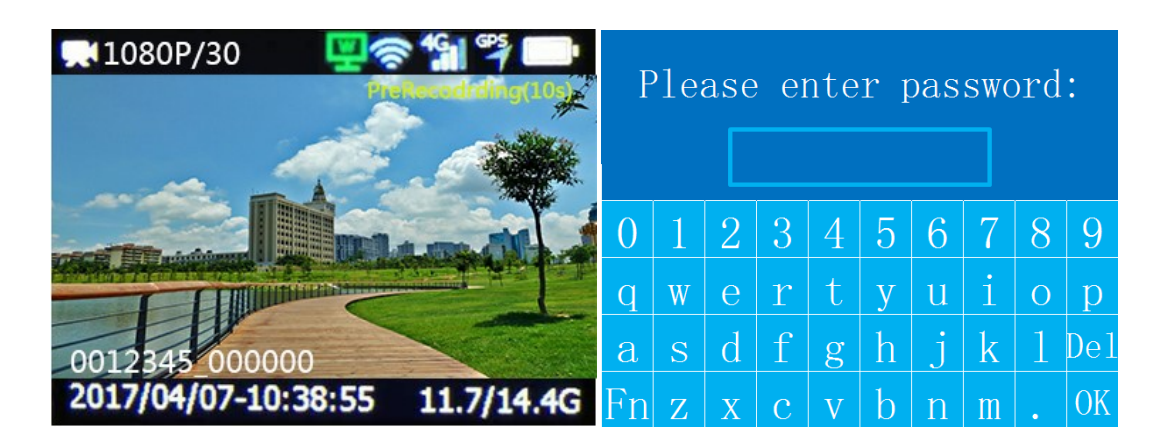

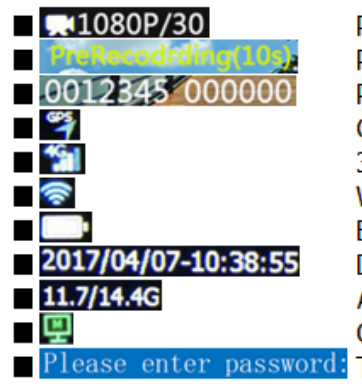

Preview mode, resolution is 1920\*1080 and FPS is 30 Pre-recording 10 seconds Product ID\_Officer ID GPS signal icon 3G/4G Signal icon **WIFI Signal icon Battery icon** Date and time Available memory/total memory Connected server icon Please enter password: The default password is 888888 (Only for six letters or numbers)

### **Operations**

#### <span id="page-7-0"></span>1. Power On/Off

When the device is OFF, holding the "Power" button for 3 seconds will turned on the device.

When the device is ON, short press the "Power" button will turn On/Off the monitor, press and hold the "Power" button for 3 seconds will turn off the device.

#### 2. Record Video

When device is ON, short press the "Record" button to start recording, the device will vibrate once and indicator will turn red. When the device is recording, press the "Record" button again will stop recording with vibration and beep.

When device is ON, holding the "SOS" button for 3 seconds to active the alarm system and start recording.

When the device is OFF, holding the "record" button for 3 seconds will power on the device and start recording video.

3. Record Audio

When the device is ON, press "Audio Record" button to start recording, the device will vibrate once and the indicator will turn yellow. Press the "Audio Record" button again, the device will stop recording.

4. Take Picture

When the device is ON, press "Snap" button to take pictures.

5. IR

When the IR setting is Manual, holding the "IR" button for 3 seconds can turn On/Off the IR light; When the IR setting is Auto, the IR will switch according to the ambient light illumination. When the IR is ON, the Bodycam's view will be black and white.

6. Play Back

Short Press the "Return" button, the "Playback" menu will be displayed. Use "UP" and "DOWN" button to choose the directory and file to play, The directories and files are named with date and time. See the picture below, the directory of "20190101 20" means those videos in the folder is recorded between 20:00 and 21:00 in the day of 2019/01/01, "203315" means the video is generated at 20:33:15, "1030h4" means that is a H.264 video with 30fps@1080P.

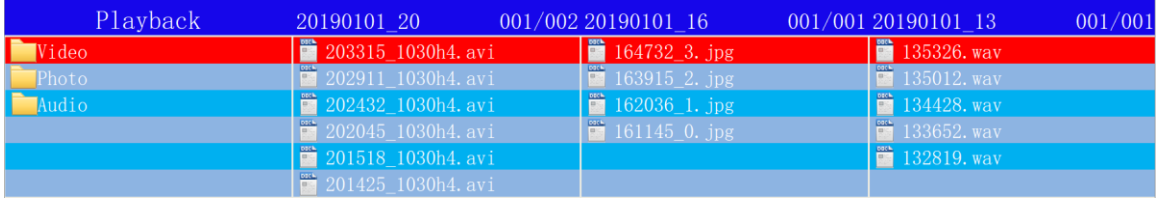

#### 6.1 Play back video files

In "Video" directory, there are directories named with date and hour, press "OK" button to access the directories and press "OK" button to play back. The video format is AVI.

#### 6.2 View the pictures

In the "Photo" directory, there are directories named with time. Choose the picture file and press "OK" button to view the pictures. The picture format is JPG.

6.3 Play Audio

In the "Audio" directory, there are directories named with time. Choose the audio file and press "OK" to play the audio. The audio format is WAV.

7. Settings

When the device is in preview mode, press "menu" button to show the "Setting" menu. Press "UP" or "Down" to scroll up or down in the menu. Press "OK" to set the configuration. Press "Return" to return to the upper level menu.

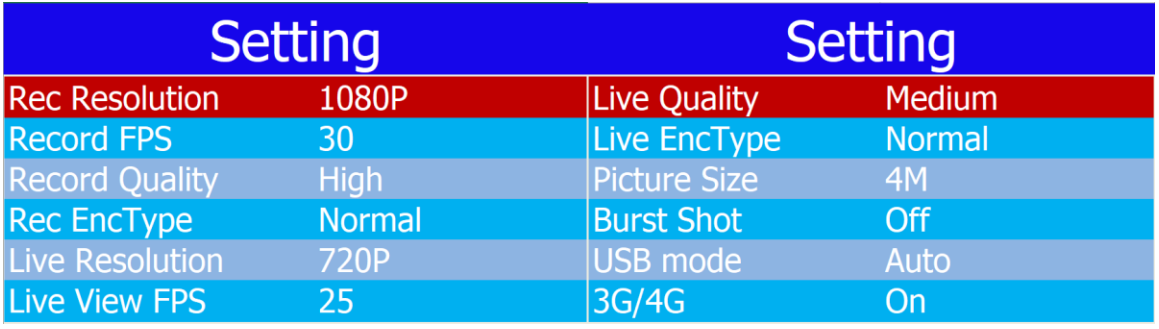

● The Rec resolution is for recording. The default setting is 1080P (1920\*1080).

●The default record FPS is 30 FPS. The higher of the FPS, the smoother of the video footage.

●Recording quality refers to the bit rate of recording, the higher of the bit rate value, theoretically, the better image we can get from the video footage.

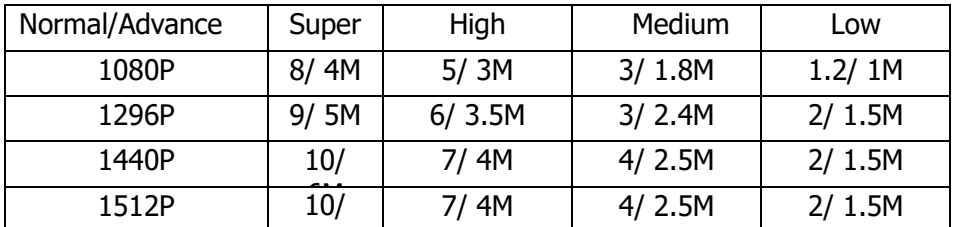

The Rec EncType is for recording files compression, given "Normal" and "Advance" two options. Theoretically, "Advance" consumes 50% less storage space than "Normal" mode under the same picture quality.

●The Live resolution is for video streaming through 4G/3G or WiFi. The default resolution is (1280\*720), the higher value we set, the better image we can get from the live streaming.

●The Live view FPS for video streaming through 4G/3G or WiFi. The higher of the FPS, the smoother of the live video.

●The default value of live quality is "medium". We can get a better live streaming base on the higher live quality value.

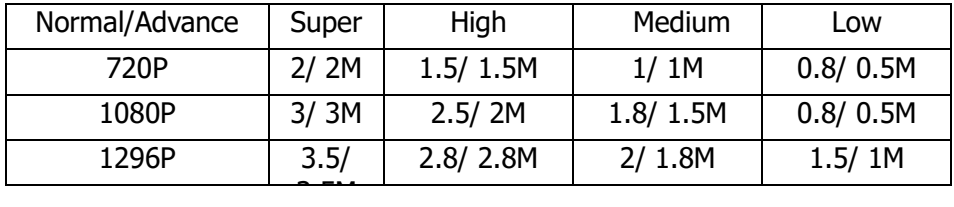

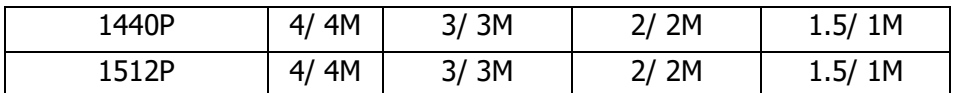

●The Live EncType is for live streaming compression, include "Normal" and "Advance" two options. Theoretically, "Advance" consumes 50% less data transmission than "Normal" mode under the same picture quality.

●Picture size means the picture's resolution when you snap; the picture's resolution you took when device record, which is based on the record resolution.

●The default USB mode is "Auto". User can choose from "Auto", "Host" or "Device" mode. "Host" means that device is working on 4G/3G or WiFi mode; "Device" means camera is communicating with PC; "Auto" means that camera can detect the USB connected, if the USB cable connects with PC, camera will work on "device" mode, if the USB cable connects with charger, camera will work on "Host" mode.

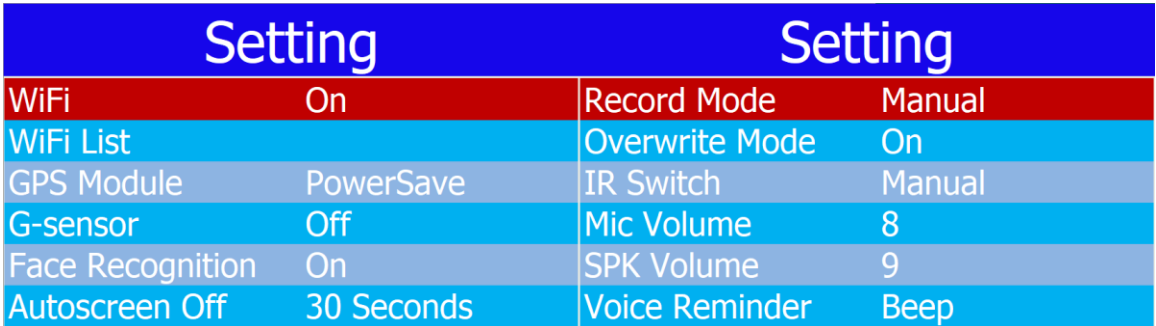

●The 3G/4G setting is used to turn On/Off 3G/4G module.

●The WiFi setting is to turn On/Off the WiFi and AP. The default AP password is 12345678. WiFi list can show the list of WiFi searched by device, device can connect a WiFi in the list.

●The GPS module is to turn on/off the GPS, when the GPS connected, the GPS icon will turn green.

●Device support built-in G-sensor chip, which makes device alert and start recording when device was impacted.

● Camera support face recognition function, if a face were similar to a picture stored in the database, device would trigger an alarm and start recording. User can get the manual for importing the face database to the device at  $f_{\text{tp:}/\text{/netdvr.net/BCFR}}$  or contact sales for the manual.

●The setting of Autoscreen Off is for turning off screen automatically, when the setting is OFF, you have to press power button to turn screen off.

●The record mode can be "Auto" and "Manual". When it is "Auto", device will record video automatically after device power on, and when it is "Manual", video record needs to press record button.

●The earliest files (except the IMP files) can be overwritten when the memory card is going to overflow.

●The IR switch mode can be "Auto" and "Manual". "Auto" means IR will automatically switch depends on ambient light illumination, "Manual" means that holding the "IR" button for 3 seconds to switch IR.

●The microphone volume can be choose from 0 to 10. The higher of the setting value, the more sounds information device can get from the surrounding.

●The speaker volume can be from 0 to 10. The speaker sound would be louder if the setting were larger.

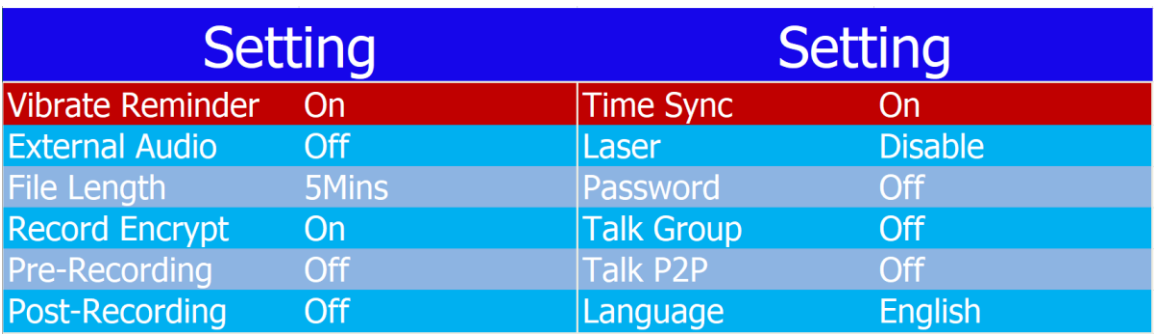

●Voice reminder is to turn On/Off the "beep" when button was pressed.

●External audio includes "Headphone", "Interphone", "None" 3 options. The setting should refer to the external device connected with camera.

●File length means the length of each saved video file. You can select from "5 Minutes" to "30 Minutes".

●"Record Encrypt" means that the video is encrypted when you record, the encrypted video can be played with special player, the default password is 888888.

●Pre-Recording means that device records 10 seconds video and store in RAM cyclically in advance when you press the "record" button.

●Post-Recording means that device will continue recording within the setting time after you press the "record" button to end the record. The options include 5s, 10s, 20s, off.

●The default laser setting is "disable", which means that you can NOT turn on laser light by pressing "IR/Laser" button, to turn on the laser you must change the setting to "enable".

●When the password protect is ON, it needs you to enter the password to get into the setting and playback interface.

●According to the body camera's registration, the default language is English.

●Talk group means that several people can talk in a group, it needs an internet platform to support the function. When the device is online, access the "Talk Group" interface, groups will appear on the page, select one and then holding the "PTT" button to start group talking. If device not supported the function, the "Talk Group" menu was always being "Off".

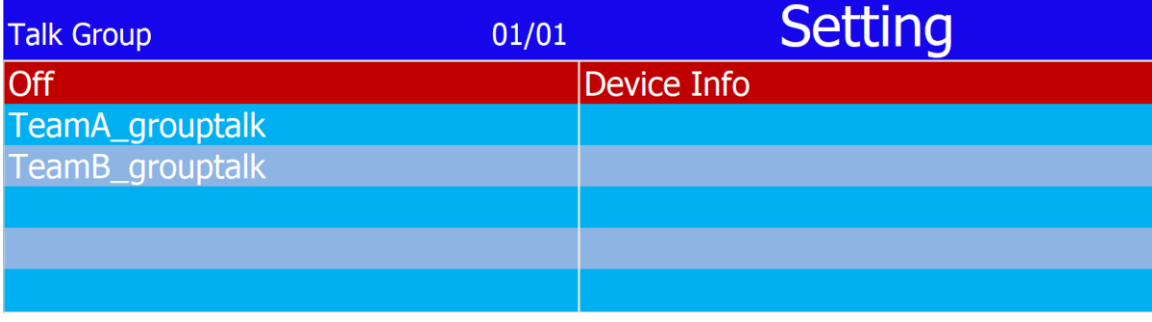

●Talk P2P means that 2 people can talk to each other in a "talk group", so the function is based on the "group talk" function, need to choose a talk group first and then "P2P'" is ready, it needs an internet platform to support the function.

●The device information includes hardware version, firmware version, MCU version, Device SN, vendor ID, product ID, Lan IP, 3G/LTE IP、WiFi IP, Gate way, DNS0, DNS1, Server IP, Server Port, 4G/3G Module, IMEI, Operator Name, Signal Level, WiFi Module, WiFi MAC, AP Name.

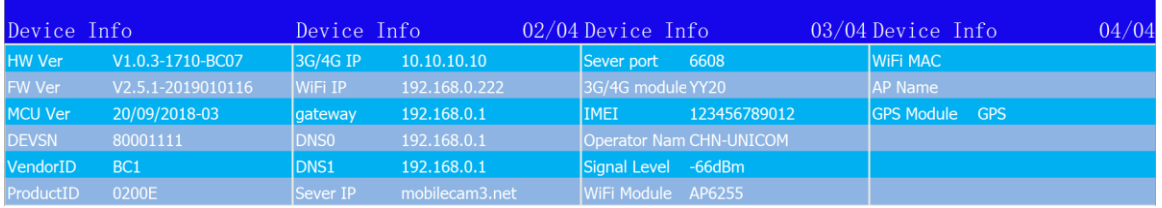

# **Operation for BodycamTool**

### <span id="page-11-0"></span>◆ **Install the BodycamTool**

Support Windows2000/WindowsXP/Vista/Windows7/Windows8 and Windows10, if it's your device first time to connect your PC, you need to install the BodycamTool software to make your PC communicate with our device.

1.1 Hold the "PTT" button to connect device to your PC's USB port with USB cable, then your CD 驱动器 (F:) bodycam

PC will generate a "CD driver", see the picture:  $\frac{1}{2}$  of  $\frac{1}{2}$  and then find the software "BodycamTool.exe" in the "CD driver".

1.2 Double click the BodycamTool.exe to set up the software, and click the "finish" button to finish the installation.

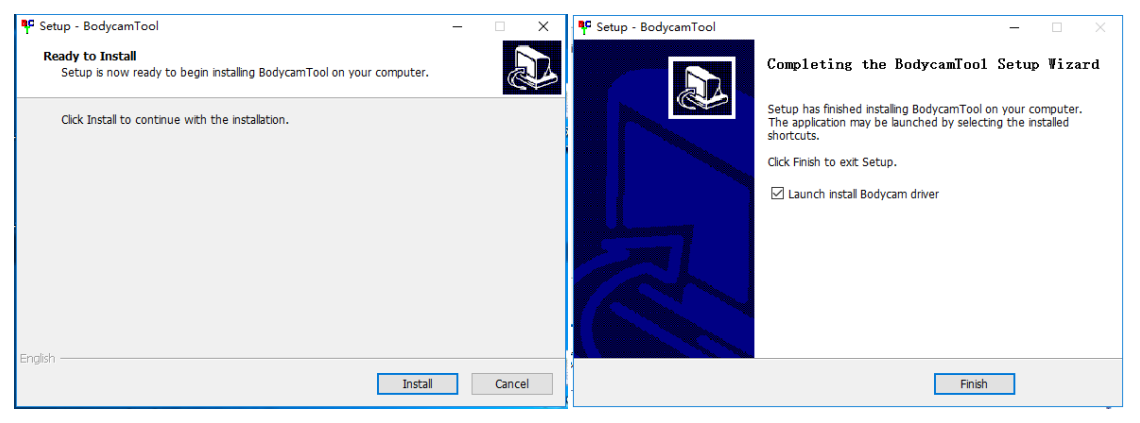

And then it will continue to install the USB driver, see the picture as below:

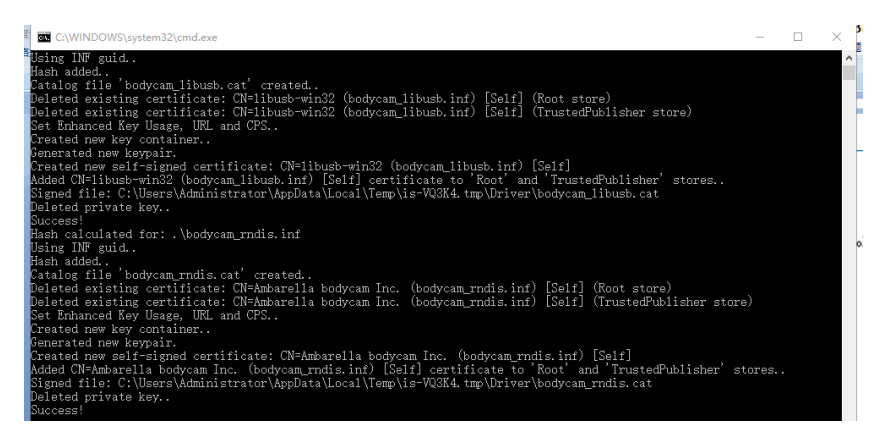

Click "next" button to go on the driver's installation, then the driver install successfully, click "Finish" to end the installation, see the picture as below.

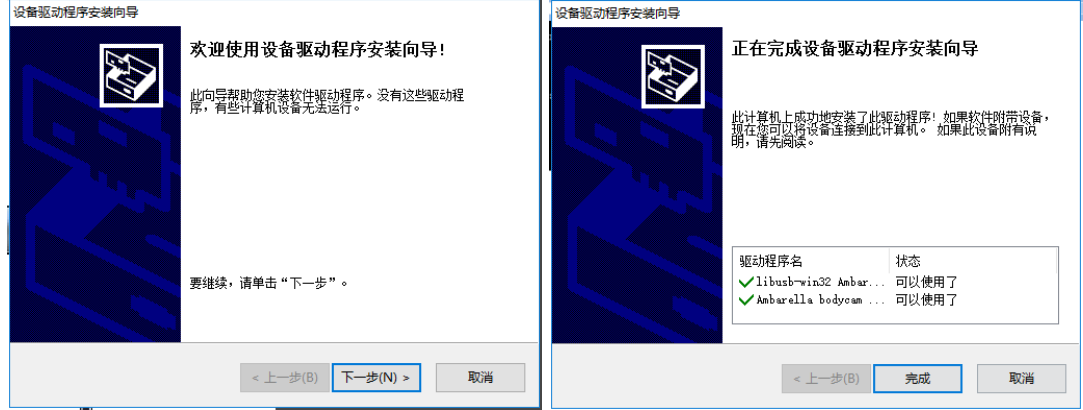

### ◆ **Login BodycamTool**

пĪ 1. Double click the icon  $\frac{\log_{\text{Ferm}}}{\log_{\text{F}}}}$  to run the software after your device connect to your PC, click "Detect" button to read the product ID, when the "Status" box shows "InitDev Device Success!", which means that BodycamTool connects device successfully, input the password 888888; click "Login" button, the "Status" box shows Login Device Success! See the picture as below:

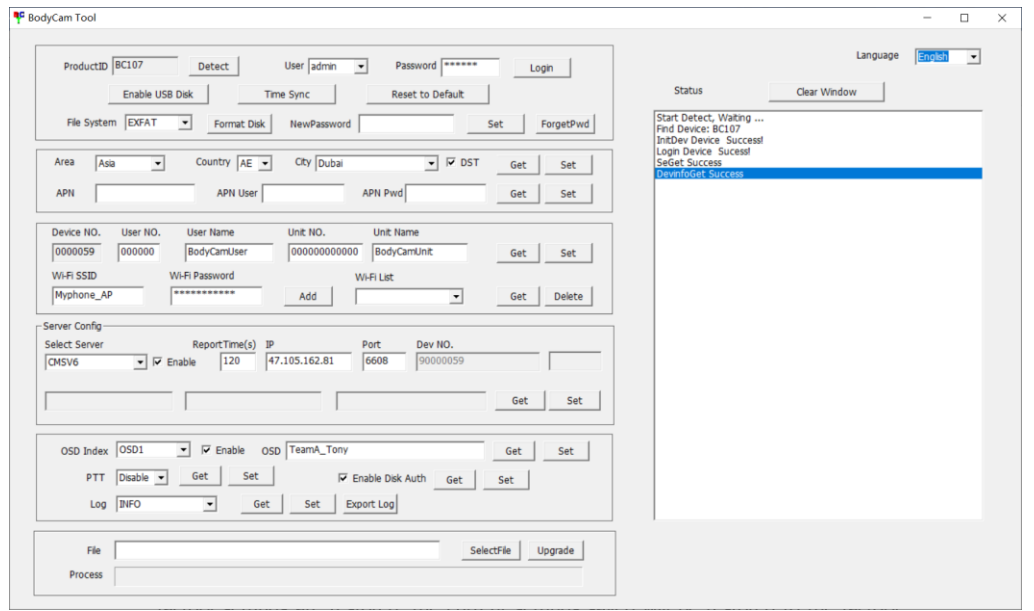

- 2. In the first part we can see the "Enable USB Disk" button that means device's memory can be read by PC, "Time Sync" means that device's time can synchronize to your PC. Note those three setting "Reset to Default"/"Format Disk"/"Newpassword", Once the factory settings are restored, the current settings saved will be restored to the factory default settings. Format SD indicates that the data inside the device will be erased completely. Device default password is 888888, if you want to modify the password, Please make it easy to remember.
- 3. In the second part user can set "Area"/ "Country"/ "City" according to your current location, after that the time zone will change automatically. "APN" means that device support dedicated card provided by telecommunication operators, the "APN User" and "APN" is also provided by operators.
- 4. The third part include device information and WiFi, click "Get" button to read the default information, you can click "Set" to modify these information after you input a new one(the "Device NO." can NOT be changed)。Input "WiFiSSID" and "WiFi password", then click "Add" button to add the WiFi to device and then click "Get" to check if the WiFi was adding successfully.
- 5. The forth part is server config, Select the "ServerName" to "CMSV6" and click "Get" button to get the defalut server setting, modify the server IP in "IP" box and then click "Set" to save the IP setting. (6608 port is the default one, generally the default port doesn't need to change)
- 6. The fifth part is about "OSD", "PTT" and "Log". Enable the "OSD Index" to add a water mark for recording and snaping. For "Enable"/ "Disable"/ "Auto" respectively means full duplex/ half duplex/ auto mode. Click "Export log" to export log to the device storage.
- 7. The sixth part for device upgradation.

<span id="page-13-0"></span>Note: To avoid detecting device failed due to inadequate power, try to connect it in rear USB slot in your PC.

### **Operations for 4G BodyCamera Connection**

#### **This part is only for built-in 4G or WiFi module device.**

- 1. Connect to the internet with WiFi. (If the device has NOT built in WiFi model, you can skip this part )
- a. Remove the USB cable from device after you have set WiFi to your device in "BodyCamTool".
- b. Then go back to the device and find the wifi setting, change the setting to be "ON" (Or user can add WiFi in device's "WiFi list" menu )。And then you can find the WiFi signal icon and "W" icon on the screen, when the "W" icon turns green, which means the device has connected to the server.

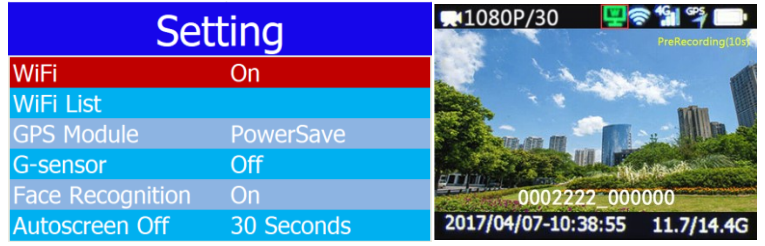

- 2. Connect to the internet with 4G SIM card. (Make sure "USB Mode" setting is Auto)
- a. Insert an available 4G SIM card into the BodyCamera's card slot after device power off.
- b. Power on the device, once the device has connected to the internet, you can see a 4G signal icon on the screen, and the "M" icon beside 4G signal icon will turn green, which means the device has connected to the server.

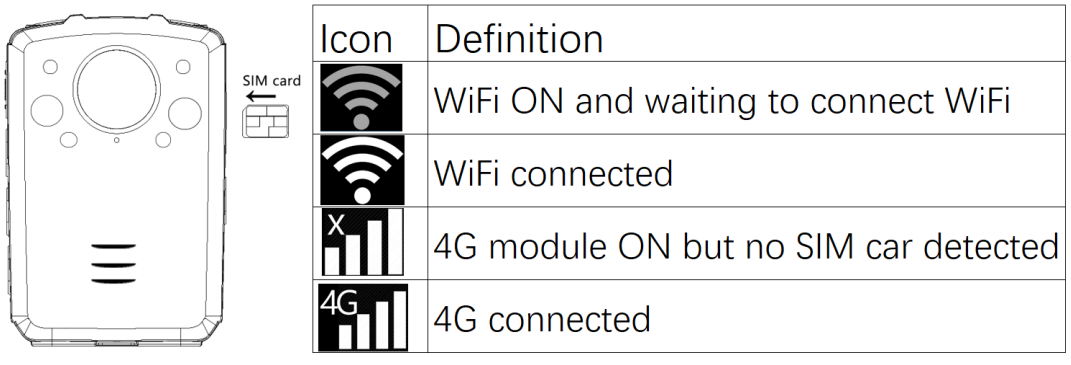

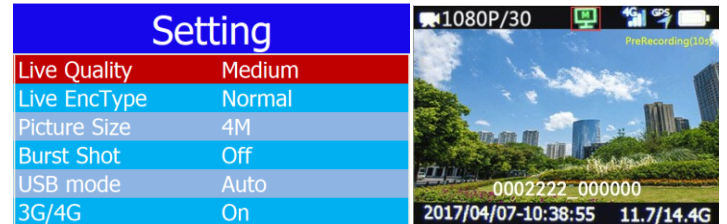

3. Connect the website: [http://netdvr.net](http://netdvr.net/) with your PC's browser, and download the CMSV6 platform to install it in your PC (according to your PC's OS to select a proper one). (Find ios version from apple store)

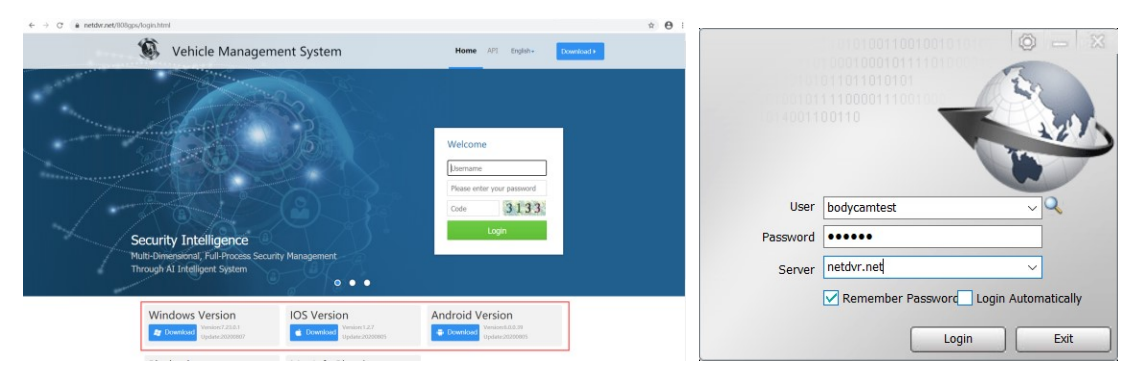

- 4. Double click the CMSV6 icon, and then you can see the login interface, enter the given user name, password and server IP before click "Login" button. (Note: For body cameras with 4G and/or WiFi, there is a sticker with login information on each packing box, which includes user name, password and server IP)
	- Menu bar & Toolbar-**BREAKFORMENT**  $\frac{1}{2}$  $\odot$ Device list  $\odot$ 太平洋<br>Wikitan  $\odot$  $\odot$  $Map+$ Event Box-PTZ Control-Live video.  $\leftarrow$  | Monitoring  $\lambda$  A
- 5. The operation of CMSV6 platform
- 5.1 The Map

- a. The status of the device can be observed in the device list. Where the icon turns green that indicating the device is online and connected to the GPS, check the box in front of device ID to get the location information in map; the pink icon indicates that the device is online but device fails to get the GPS signal; the gray icon indicates that the device is offline.
- b. VOIP: Including intercom, listening and broadcasting. For intercom that allow you to communicate between the platform and device, for monitor means the background sound of the device can be individually monitored, and the broadcast is a function that allow you to send voice messages to devices. (Due to the device has not built in relevant module, PTZ and color functions are not available)
- 5.2 Video

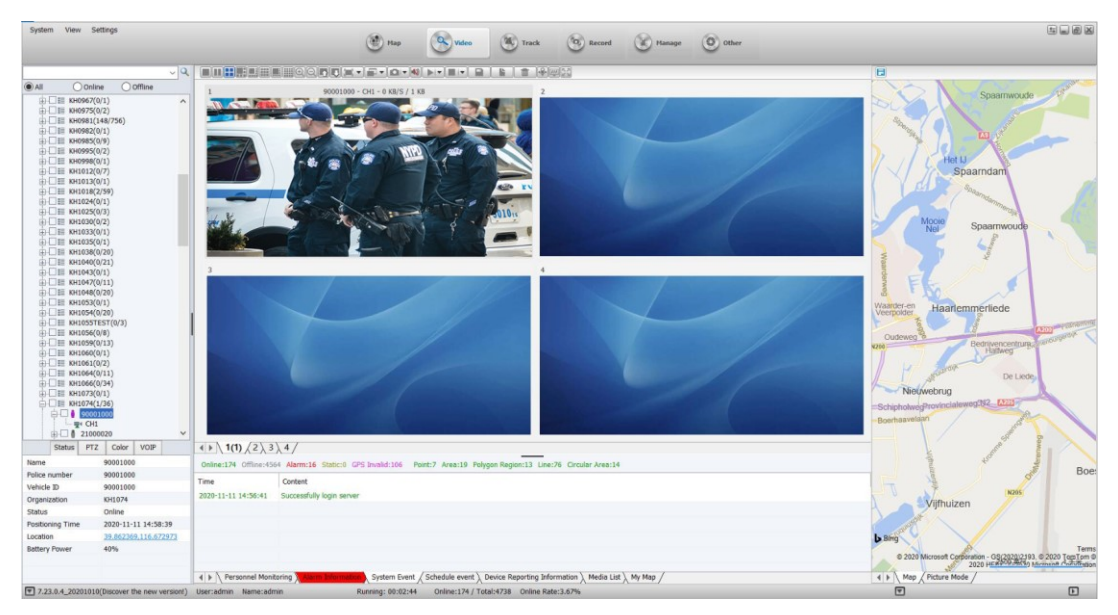

a. Start to preview the video: double click the device icon in the list to preview the video.

#### 5.3 Track

User can perform track search according to the specified conditions and export the relevant data. First, select the device, then select the start and end time, click Search. See the picture below:

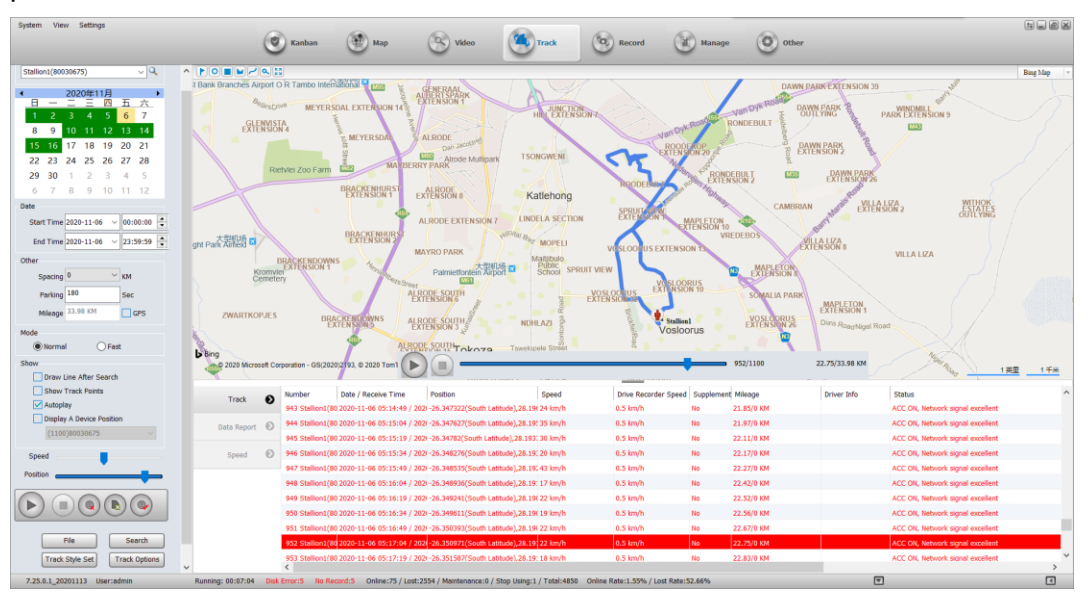

#### 5.4 Record

The user can download and play the video file in CMSV6, see steps below:

a. Select the device and pick the search time, then select the vehicle device (video), click Search. (If you want to download photo in the device storage, you can choose "vehicle device (picture)")

b. After that, green areas appear on the "Date" menu (red areas are the alarm records), double click the green area to playback the record file; User can also find the files on the "File" menu, double click the file to playback the record file, right click the file to download files.

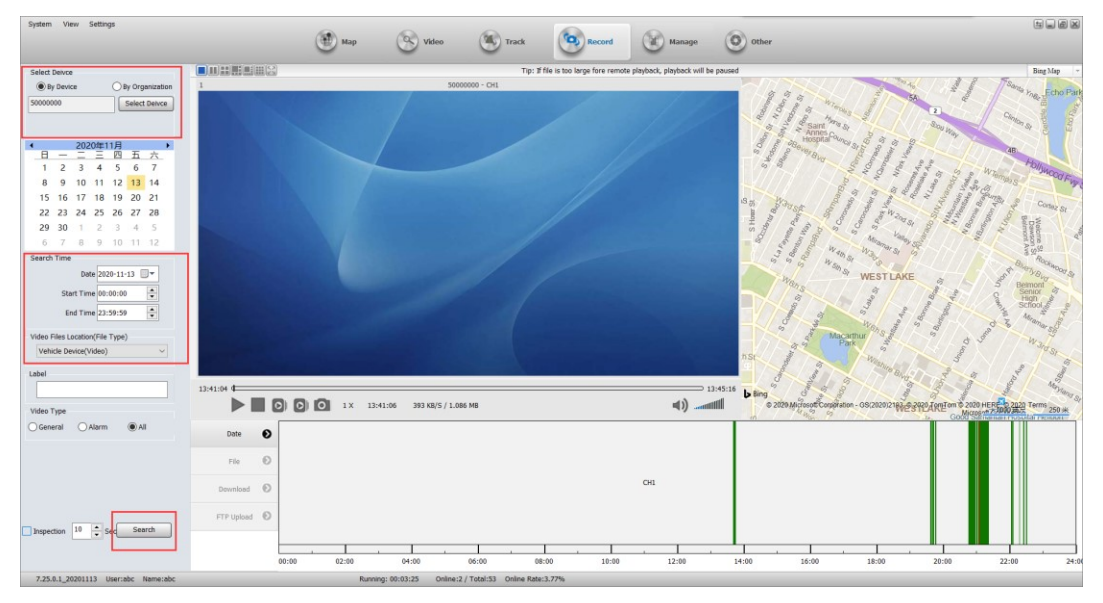

### ◆ **Trouble shooting**

- 1. Q: Why device couldn't power up when I was holding the power button for 3 seconds. A: Make sure device's battery is not in low battery level, please charge the device first when the device is being idle for a long time.
- 2. Q: A SIM card have inserted, but the 4G icon doesn't show in the monitor? A: 1. Check the SIM card direction when you insert the SIM card to device, user can refer to the page15 in the manual, if the direction is correct, restart the device to check. 2.Check the SIM card if it is being overdue. 3.Check the "USB mode" in device menu, make sure it is set to "Auto".
- 3. Q: What does the small PC icon mean on the top of device's monitor? A: The small PC icon indicates the connection status between device and server, when the icon turns green that means device connected to server successfully, when the icon turns white that means device's network is ready and device doesn't connect to sever. Normally there is a "M" or "W" in the icon, "M" means device is using 4G network, "W" means device is using WiFi network.
- 4. Q: How can I move the cursor up and down? A: Cursor movement: Move left: "UP" button; Move right: "DOWN" button; Move up: "Snap" button; Move down: " Audio record" button.
- 5. Q: Device's network is ready, but device's status is still being offline on the platform. A: Check the "server IP" setting in the menu (Device info=>Server IP) if the server IP matches the IP you login the platform, if that doesn't match, correct it by "BodycamTool", user can refer the page14 in the manual to modify the serve IP.

# <span id="page-18-0"></span>**Specification**

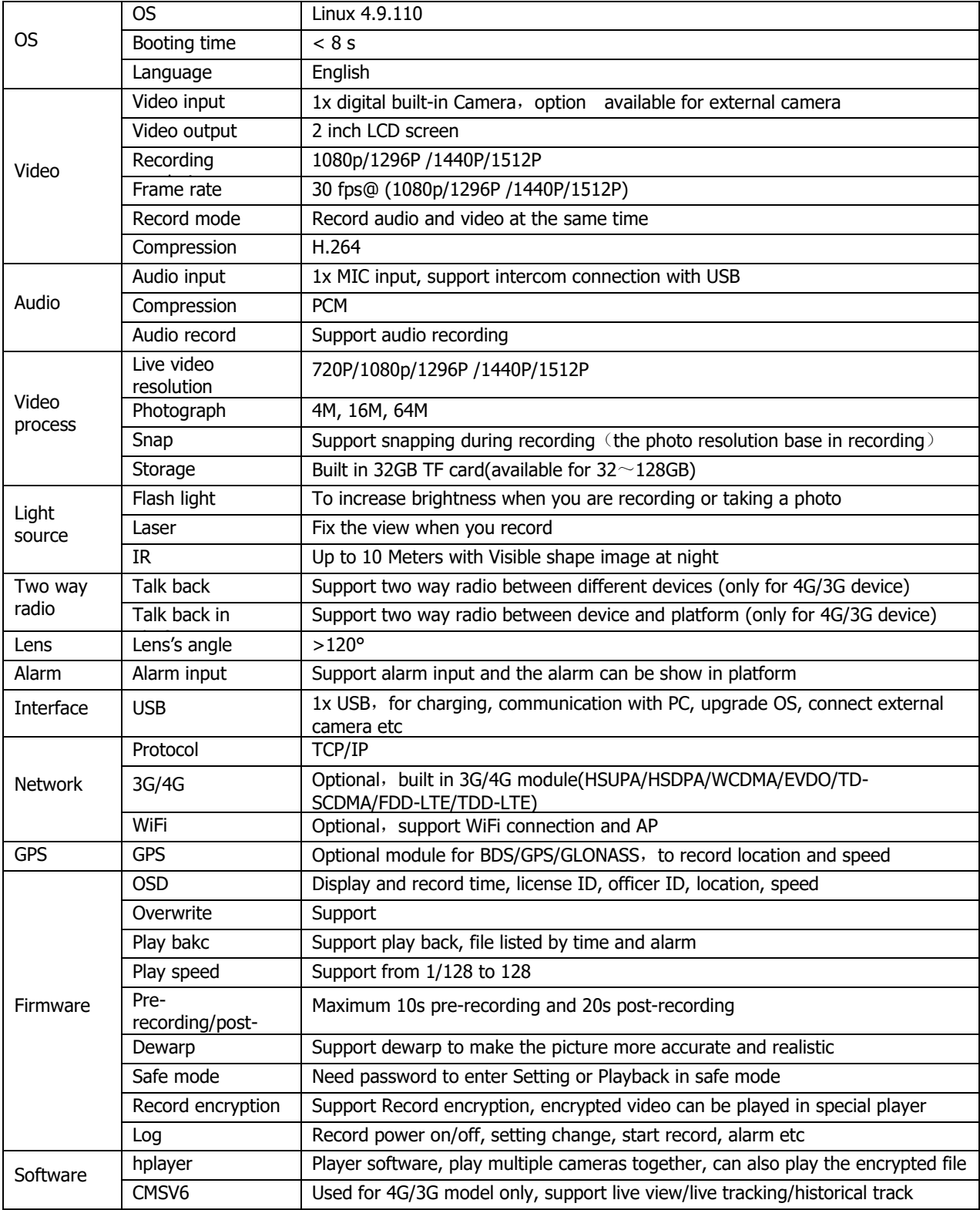

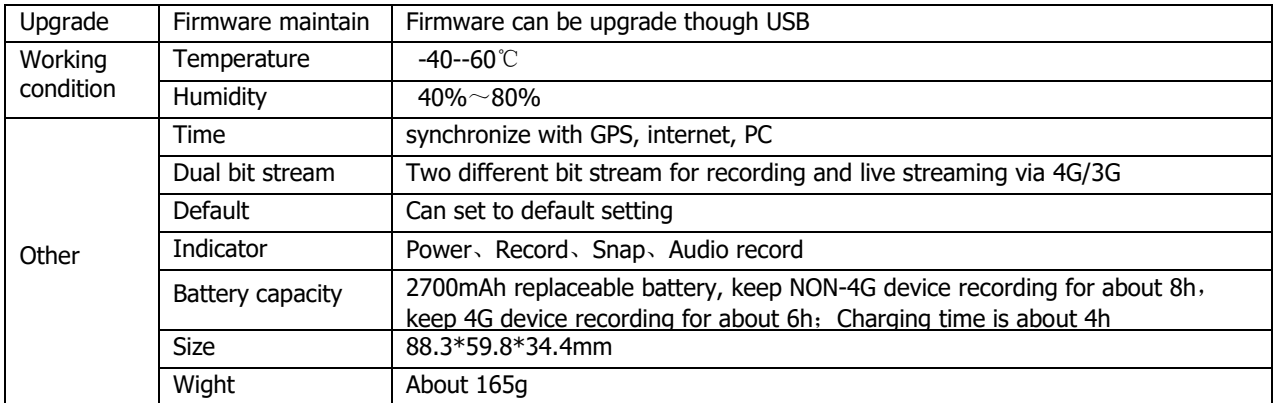

# **Packing List**

<span id="page-19-0"></span>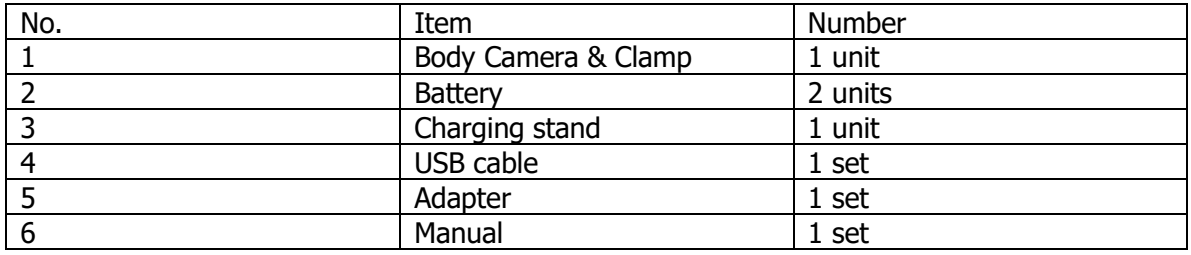